## アプリ利用者の利用履歴画面操作手順について

## ①ドコモバイクシェア のアプリを開く

②画面下部に表示されている メニューバーを全て表示

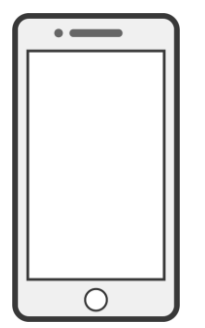

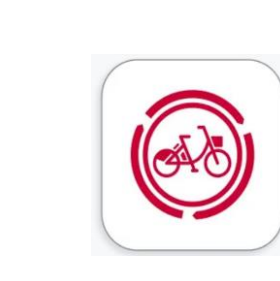

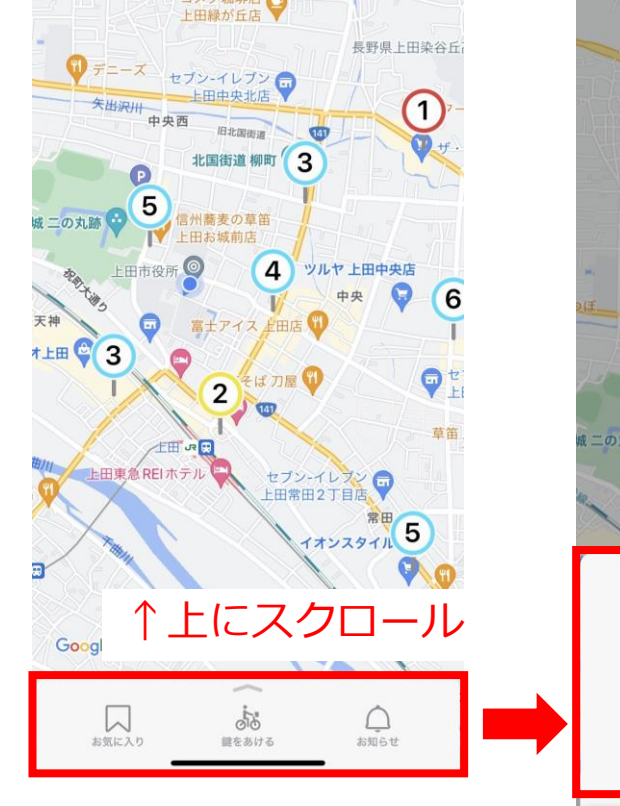

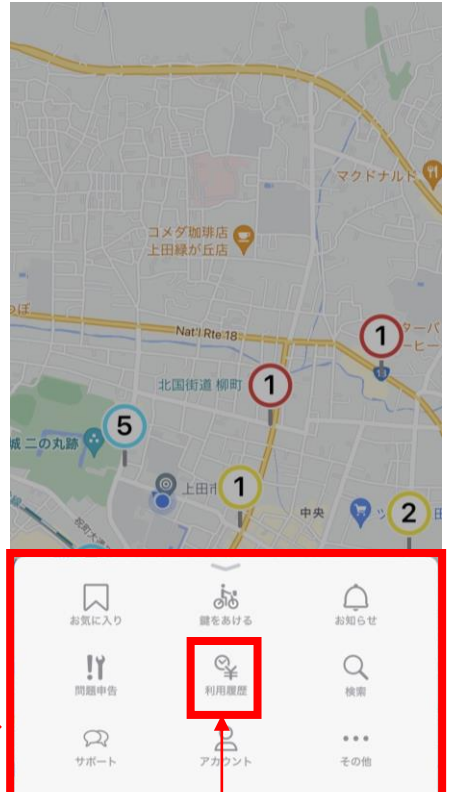

③利用履歴をタップ ④本画面をご提示ください

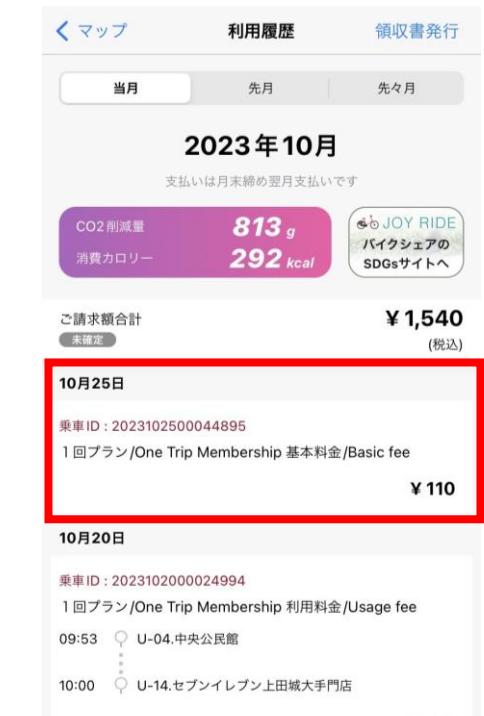

¥110

ライド詳細

利用履歴をタップ